操作マニュアル

# シミュレーション教材

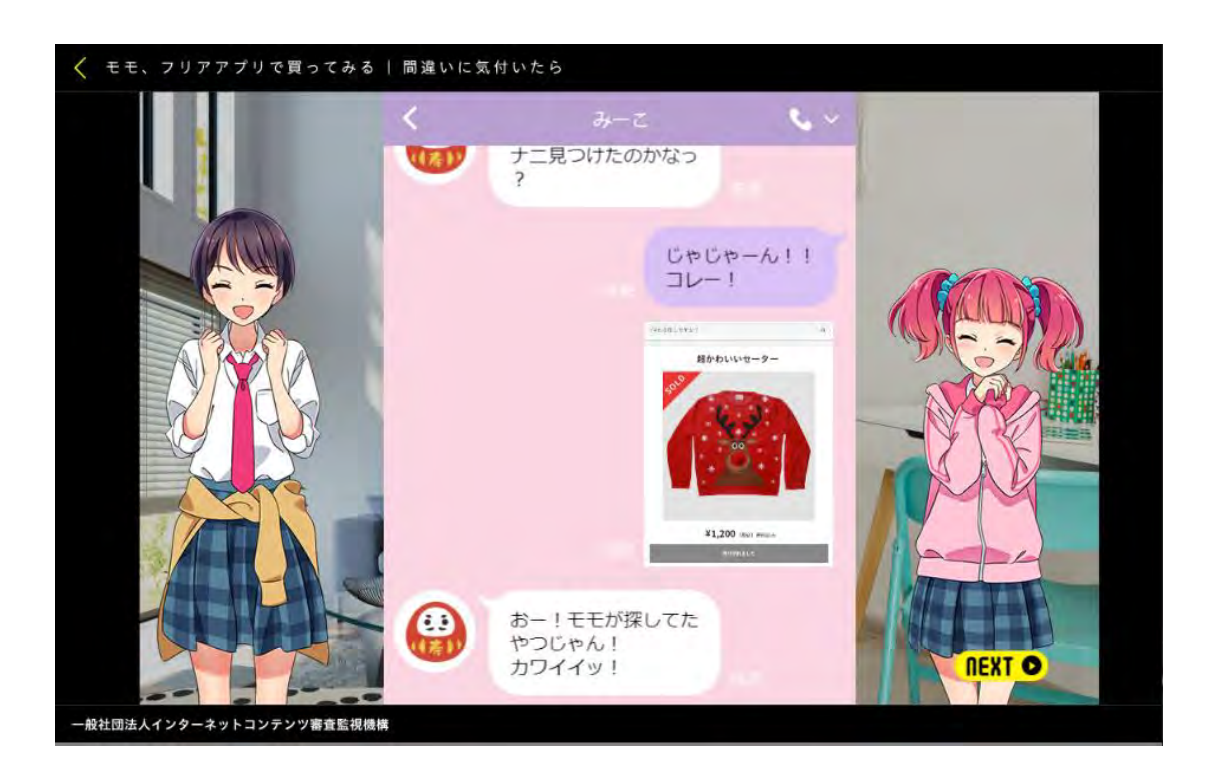

## 「シミュレーション教材」の操作について

「シミュレーション教材」の操作方法についてご紹介します。「シミュレーション教材」の設定の理解や 教材を使用した体験学習の指導については、指導マニュアルをご覧ください。

#### 「シミュレーション教材」を利用する

「シミュレーション教材」を利用するには、2種類の方法があります。

トップページから利用する場合は、下記のボタンをクリックしてください。[ENTER]でなくても動作し ます。

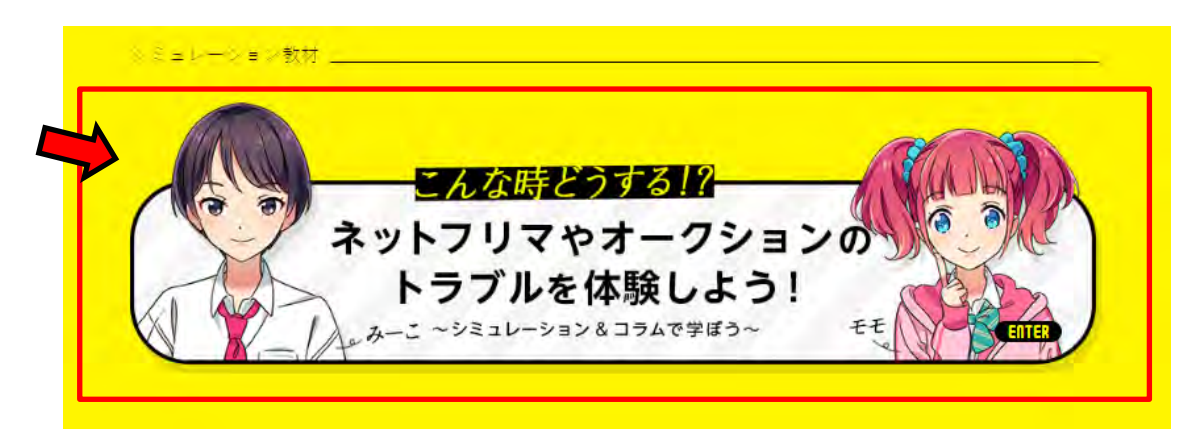

各コーナーの中から利用する場合は、画面左上にある [≡] (ハンバーガーボタン) をクリックして 下記の [CONTENTS LIST] を呼び出し、一覧から「シミュレーション教材」を選択してください。

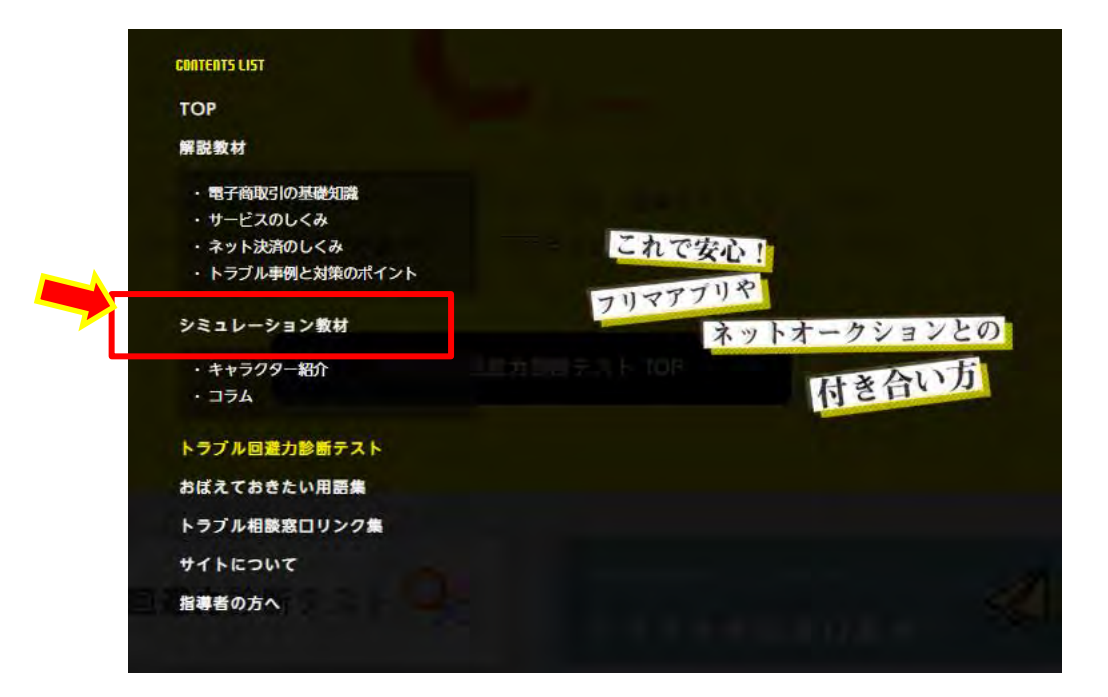

### 「シミュレーション教材」のメニュー

「シミュレーション教材」を起動すると、コーナーのメニュー画面が表示されます。シミュレーション教材 は、シナリオで扱っているサービスによって「フリマアプリ」と「ネットオークション」に分かれています。それ ぞれのサービスには2種類のケースがあり、1個のケースに2つのシナリオが収録されています。

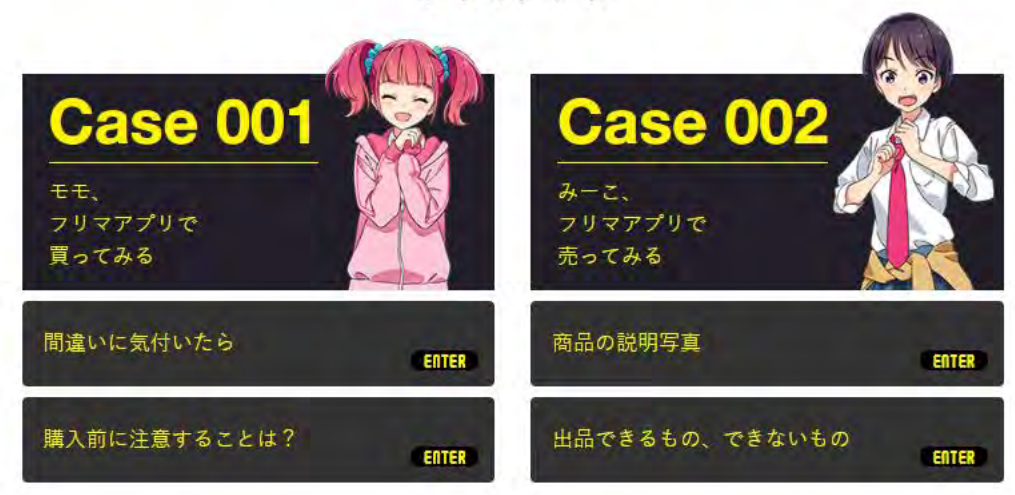

フリマアプリ

ネットオークション

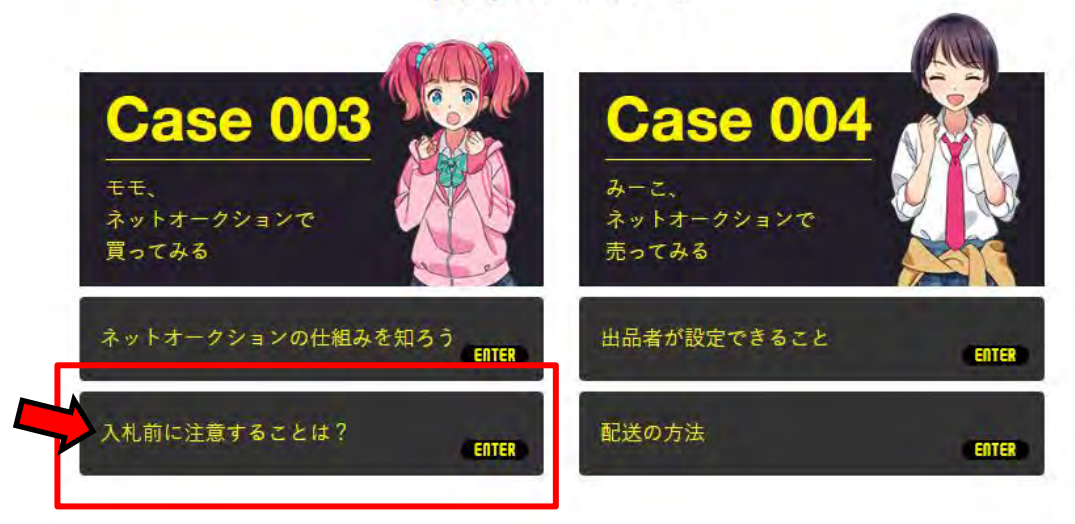

シナリオを開始するには、個々のシナリオのボタンをクリックします。[ENTER]でなくとも反応します。

次に、個々のシナリオの操作手順について、ここでは「Case001 間違いに気付いたら」を例にとっ て説明します。

# 「シミュレーション教材」の流れ

「シミュレーション教材」のシナリオを起動すると、シナリオのタイトルが表示されます。シミュレーション を開始するには、[ENTER]をクリックします。

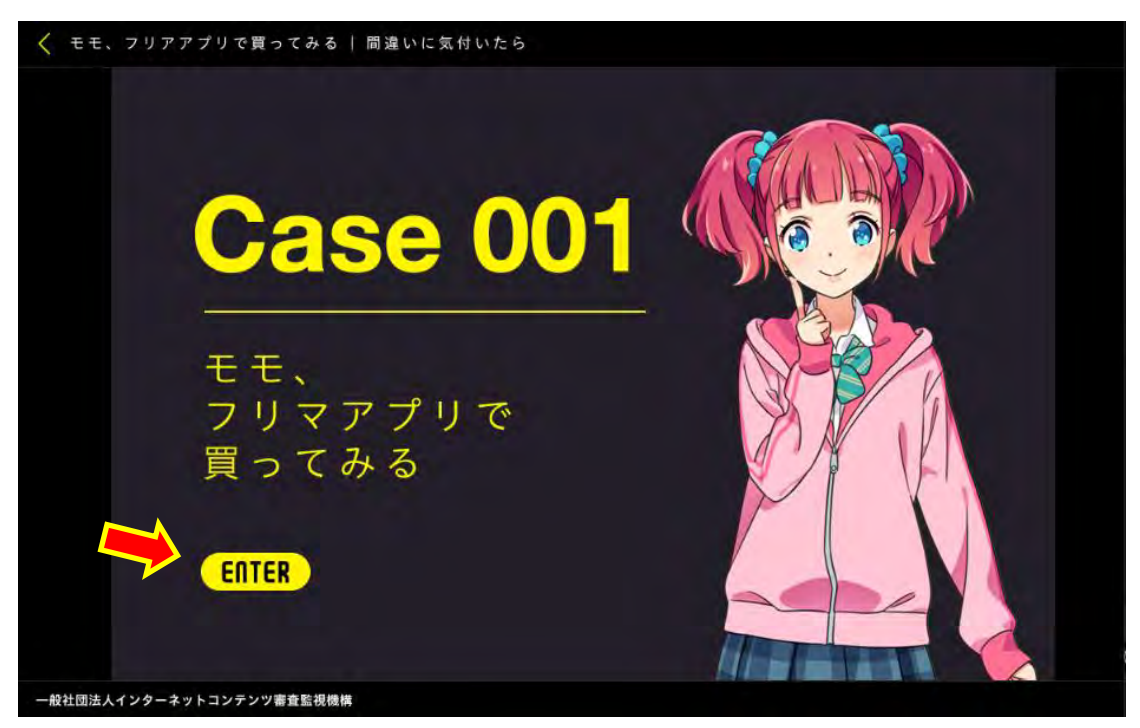

シナリオは主人公のスマホのチャット画面の発言として進行します。画面の例では、モモ(右側の 登場人物)がみーこ(左側)と対話している状態です。

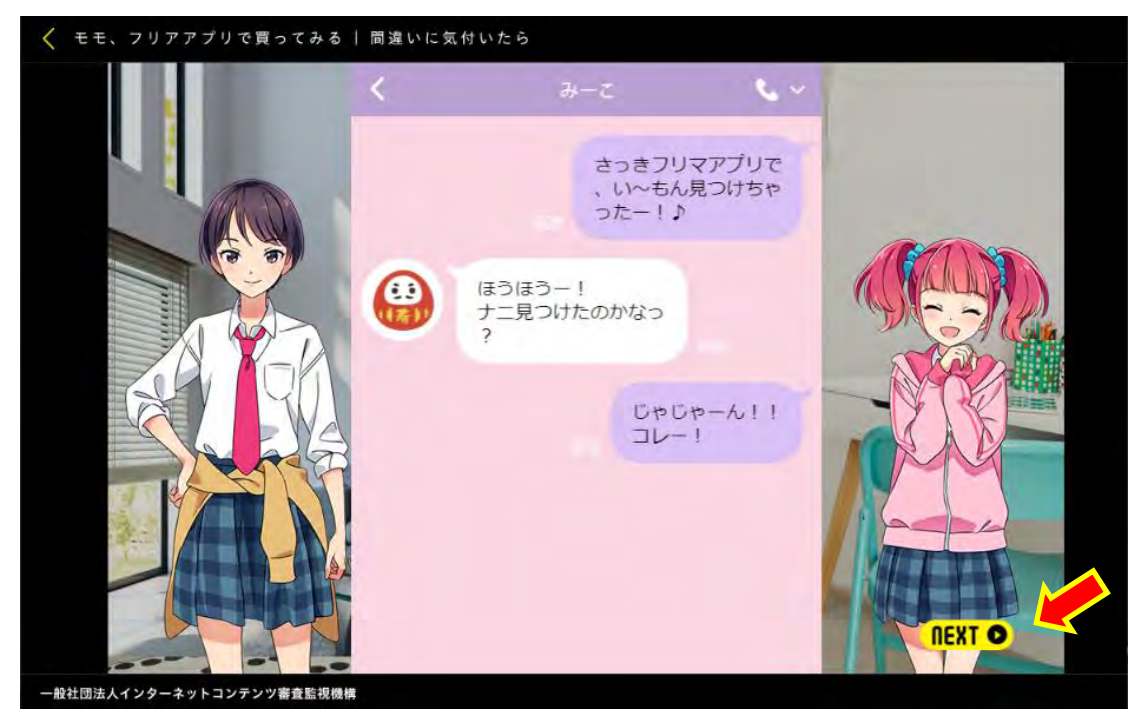

一連の会話を見ていきます。先に進むには画面右下の[NEXT]をクリックします。

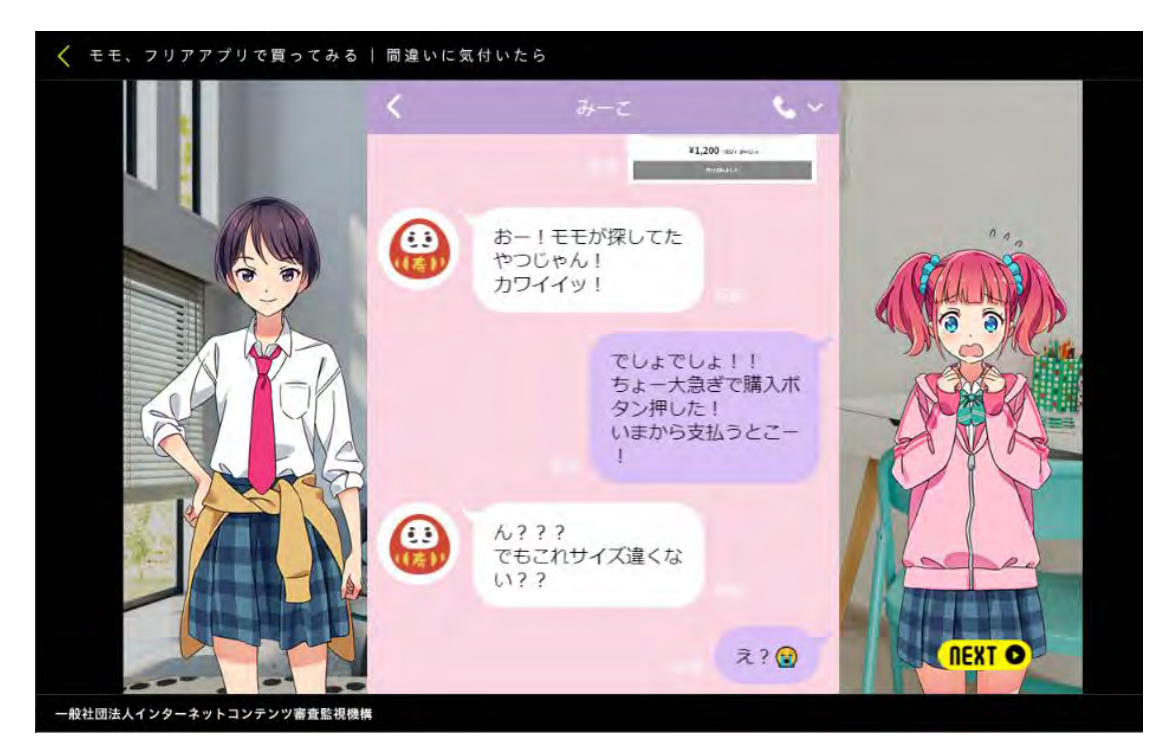

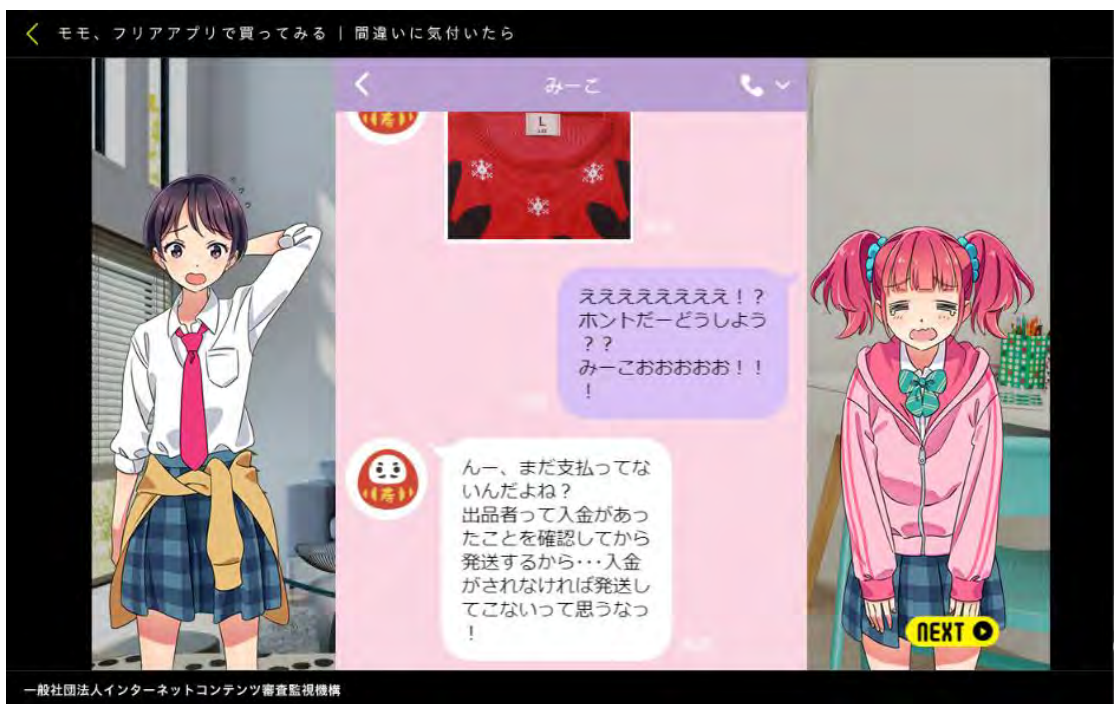

登場人物がフリマアプリを利用した取引で遭遇したトラブルを理解するためのシチュエーションが、チ ャット画面で継続して表示されます。

ここで、学習者は登場人物の立場に立って、どのようにトラブルに対応するか、選択肢が提示され ます。

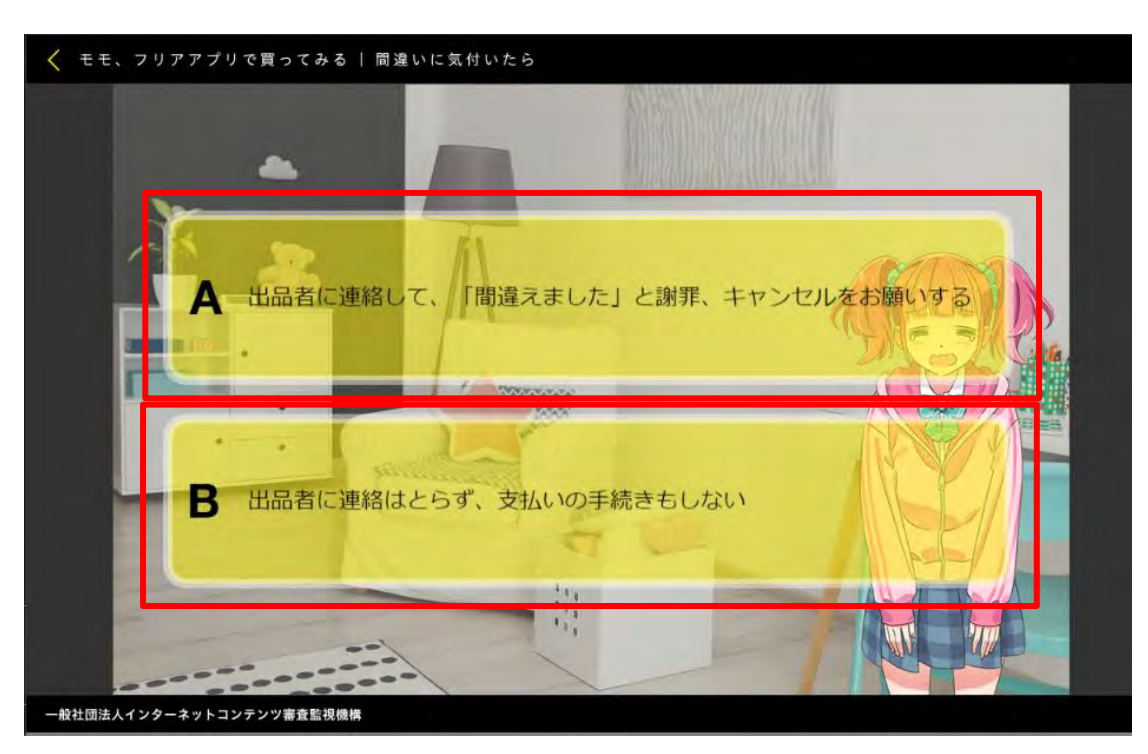

行動選択画面は、2 者択一になっています。選んだ選択肢によって、シナリオが分岐します。

ここでは、「A」を選択した場合の展開で説明します。

フリマアプリの当該商品のコメント欄に、主人公(買い手)が売り手宛のコメントを書き込み、それ に対して売り手の返答があった様子です。

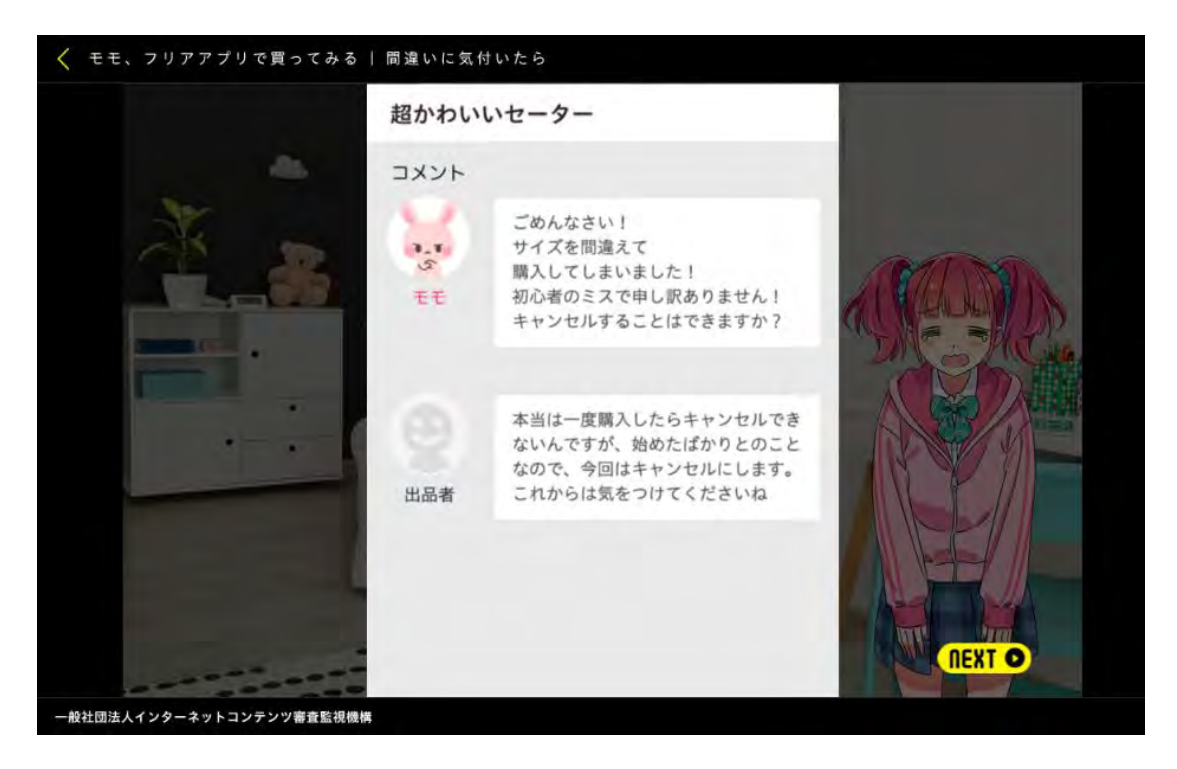

ネット上でない主人公の発言は、画面下のテキストエリアに表示されます。

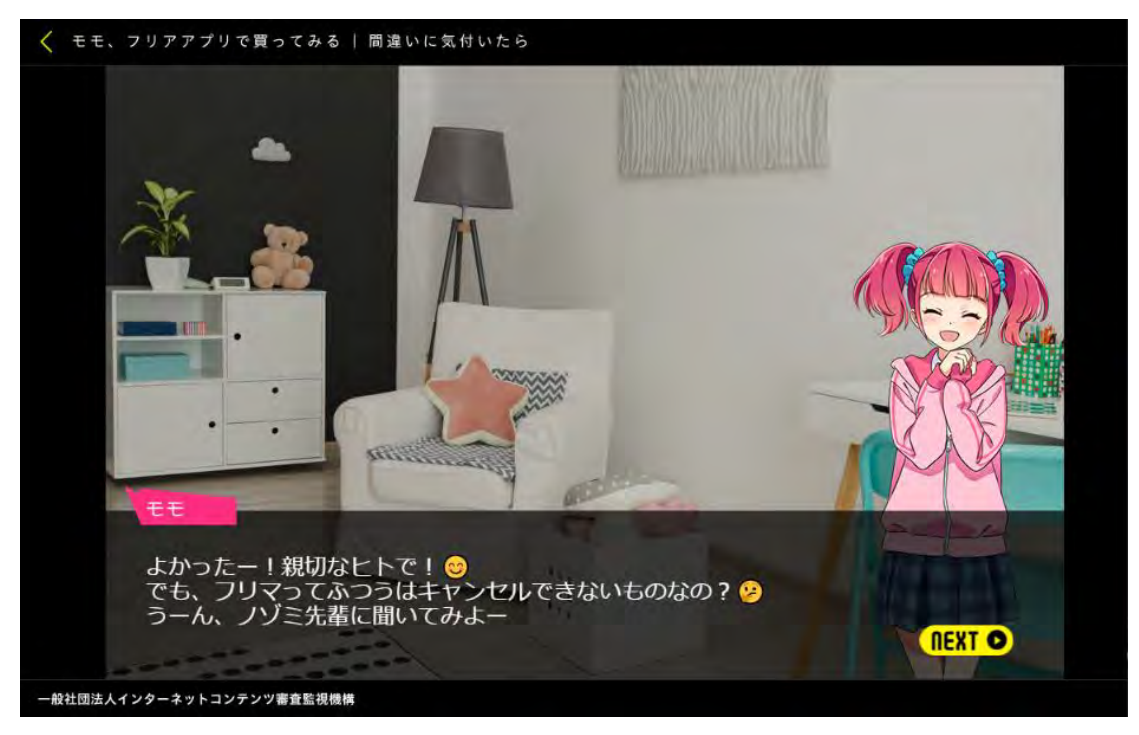

このシナリオについて、どこが重要なのか、問題点の指摘と解説が表示されます。

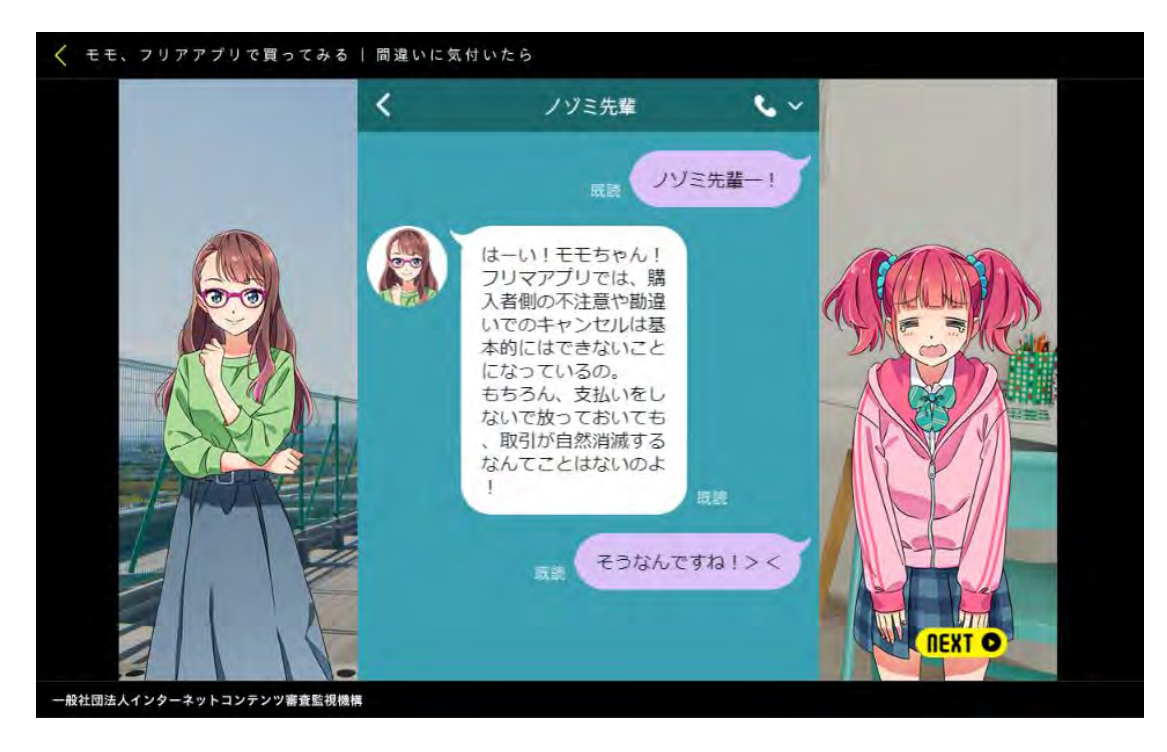

このシナリオのトラブルでは、どのように対応すれば良いのか、取引上注意すべき点についてなどの 解説が表示されます。

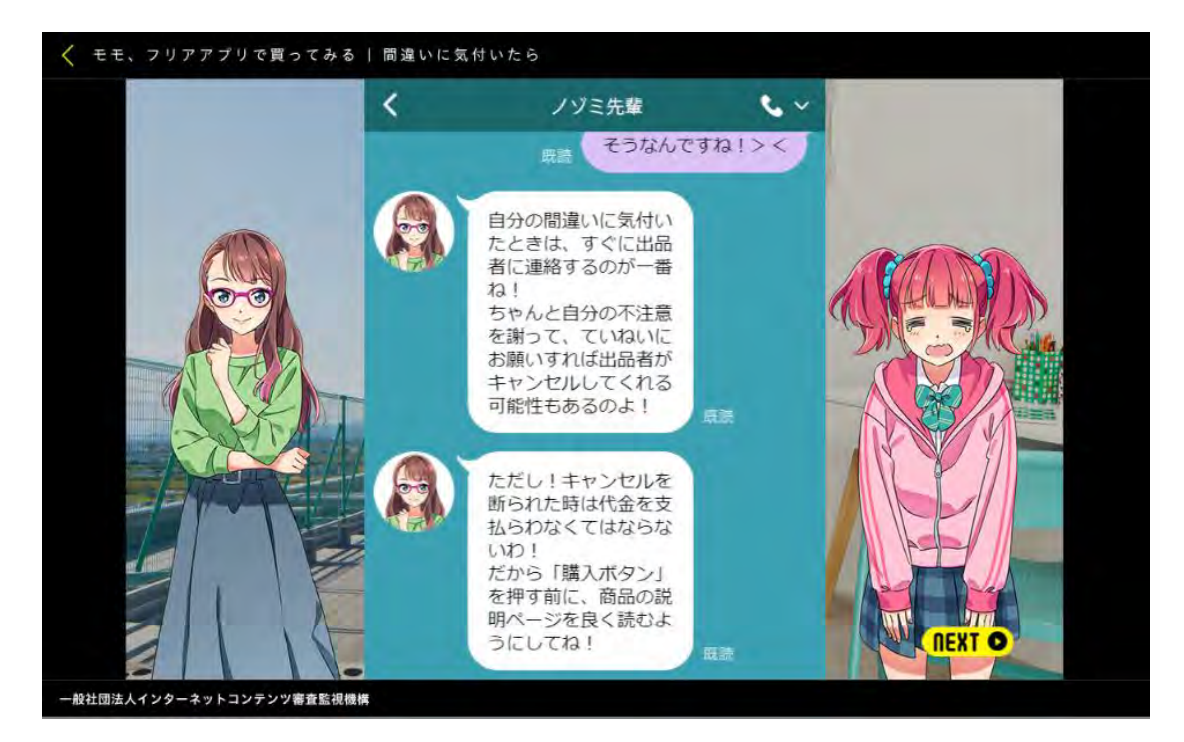